## Launch Resources

#### Create an .Exe to Install the Tripkicks Browser Extension for Chrome and Edge

When using this method, Tripkicks recommendation is to use it in conjunction with an MDM application that can install the .reg file without user interaction.

- 1. Create an installer to add a registry entry key:
  - 1.1. Find or create the following keys (folder) in the registry:
    - HKEY CURRENT USER\Software\Policies\Google\Chrome\ExtensionInstallForcelist
    - HKEY\_CURRENT\_USER\Software\Policies\Microsoft\Edge\ExtensionInstallForcelist
  - 1.2. Inside the Chrome ExtensionInstallForcelist key, create a New String Value
    - 1.2.1. The value name should be a number. The ExtensionInstallForcelist is ranked and can be overwritten if there are other group policies that force Chrome extensions via the registry, so we recommend assigning the value "15".
    - 1.2.2. The String Value data is the Extension ID of the Chrome Extension (Tripkicks ID is "bmpihmcncmjpdodlbbkhaooolmlmpbpc") followed by a semicolon ";" and the update URL for the extension (in this case, https://clients2.google.com/service/update2/crx).

So the string value should be:

"bmpihmcncmjpdodlbbkhaooolmlmpbpc;https://clients2.google.com/service/update2/crx"

When complete, your key should look like this:

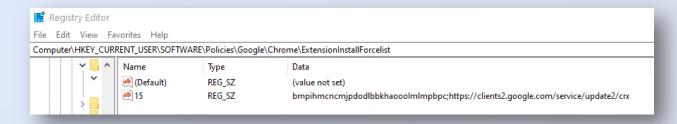

- 1.3. Inside the Edge ExtensionInstallForcelist key, create a New String Value
  - 1.3.1. The value name should be a number. The ExtensionInstallForcelist is ranked and can be overwritten if there are other group policies that force Edge extensions via the registry, so we recommend assigning the value "15".
  - 1.3.2. The String Value data is the Extension ID of the Edge Extension (Tripkicks ID is "kiihlcigeigficdmeaiknihngcljabhb") followed by a semicolon ";" and the update URL for the extension (in this case,

https://edge.microsoft.com/extensionwebstorebase/v1/crx).

So the string value should be: "kiihlcigeigficdmeaiknihngcljabhb; https://edge.microsoft.com/extensionwebstorebase/v1/crx"

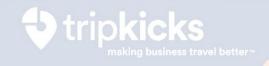

#### When complete, your key should look like this:

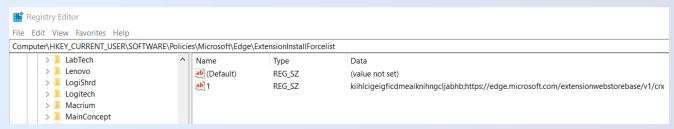

### 2. Upon next browser restart, both Chrome and Edge will:

- 2.1. Download the extension from Web Store onto the browser of the user
- 2.2. User will not need to agree to add extension
- 2.3. On the browser, the user will see a Tripkicks logo with a red "!", which is part of our user authentication process. That disappears once a user is fully authed.

If you do not see the extension added:

- Launch Chrome and go to Chrome://extensions; you should see the extension listed.
- Launch Edge and go to Edge://extensions; you should see the extension listed.

# 3. Now, when a user visits Concur Travel, they can request a secure activation code through the Tripkicks banner.

- 3.1. This will trigger an email that contains a secure activation code.
- 3.2. When the user clicks the link and opens in Google Chrome or Microsoft Edge, the red "!" disappears.

ExtensionInstallForceList is generally used for group policy deployments. If installed in this manner, Users will not be able to remove the extension without removing the registry key.

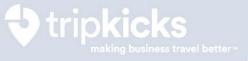